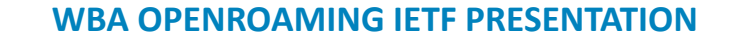

**wballiance.com Copyright © 2023 | Wireless Broadband Alliance Ltd. All rights reserved** 

**F&2 #** 

**Jonah A Ross, Shoichi Sakane IETF 116, March 2023**

**EN WIRELESS** 

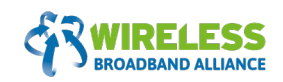

- OpenRoaming Secure / Seamless / Private
- OpenRoaming: Realized through Innovation and Industry Collaboration
- Mac Randomization
- OpenRoaming Privacy Built-in
- How To Provision Users
- Provisioning via NFC
- OpenRoaming Provisioning PC
- IOS Provisioning
- Android Provisioning

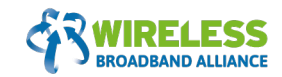

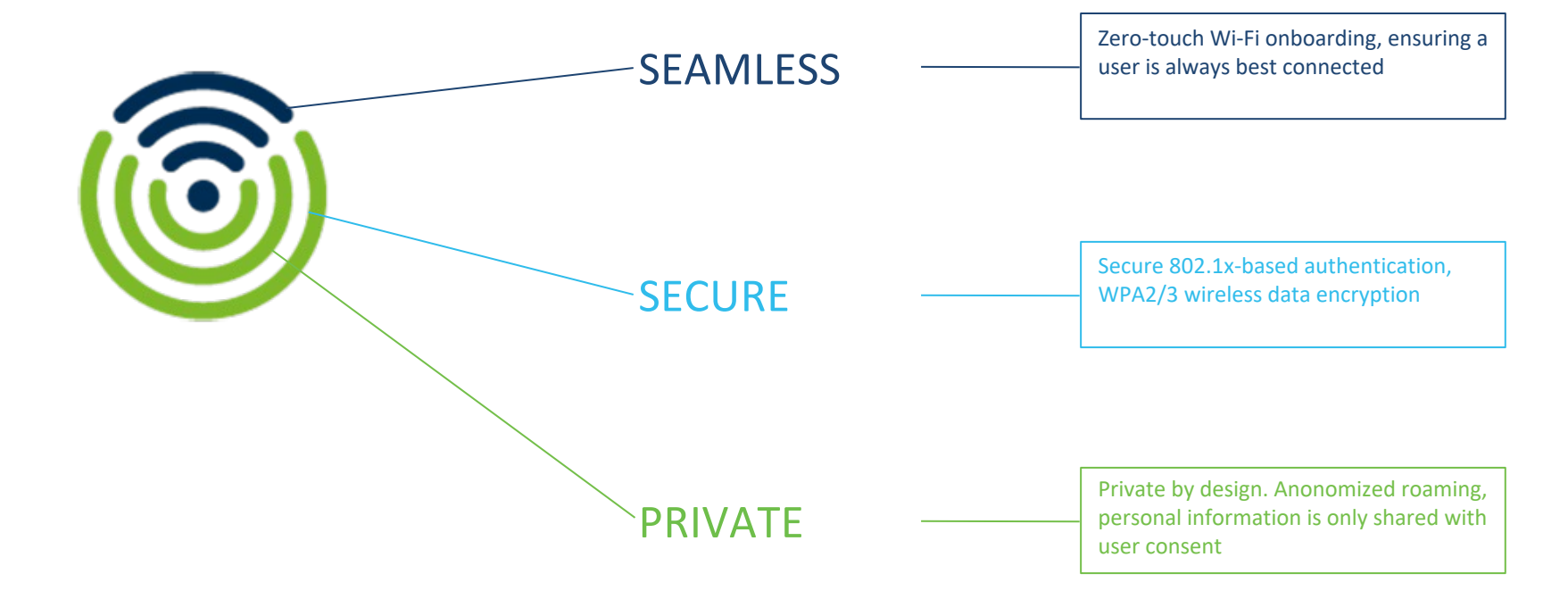

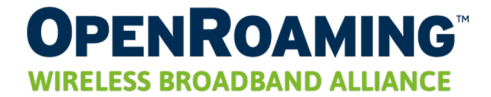

*OpenRoaming: Realized through Innovation and Industry Collaboration Changing the wireless onboarding experience*

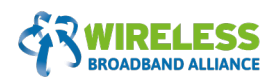

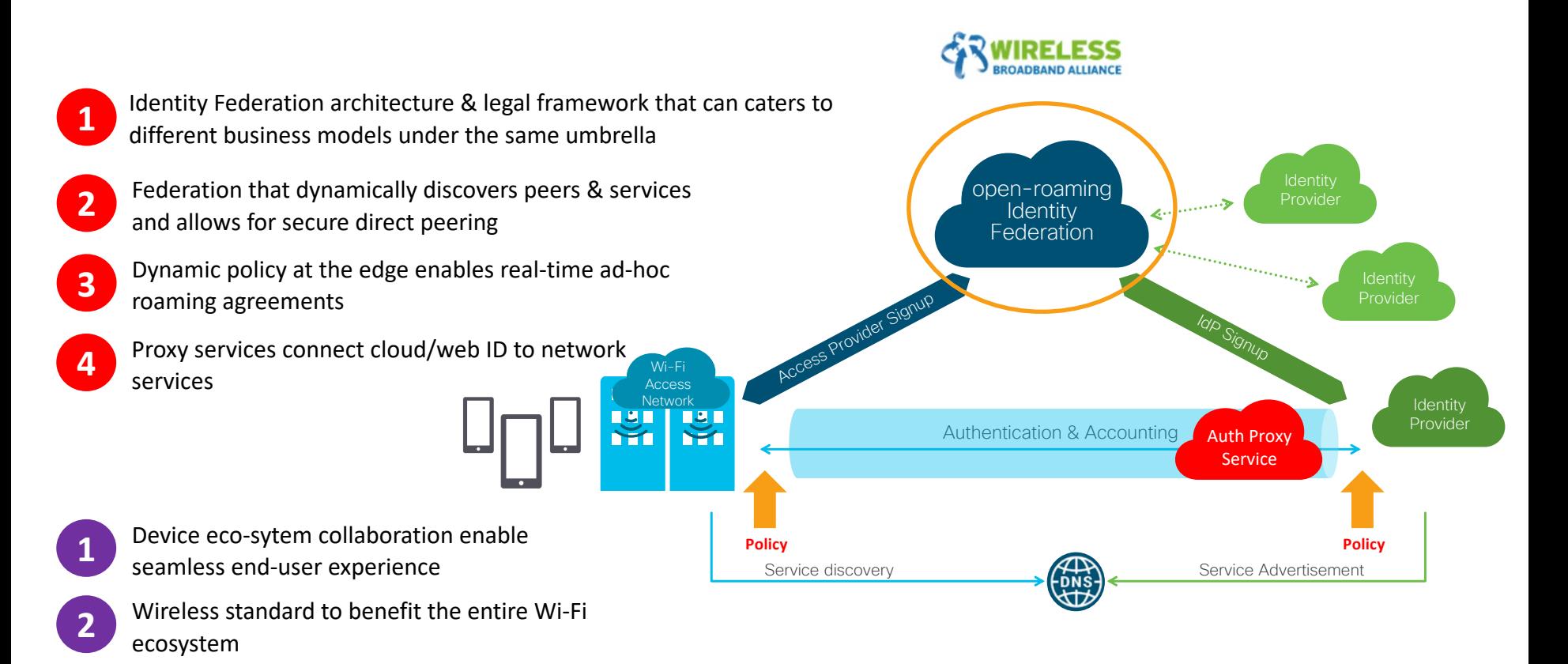

# What about Privacy? Mac Randomization

### NETWORK:

Visibility into visitor onboarding, visitor identity and analytics, across

applications that rely on MAC address as a unique identifier will be jeopardized as device manufacturers roll out MAC Randomization.

00:A0:C9: A0: C9: 00: C9: 14: A0: 14: C8: C9: C8: 29 14: 29 00: A0: C8: 29 **POSTAGE** 

### USER:

The need for **privacy**. Having a

# **OpenRoaming – Privacy Built-in**

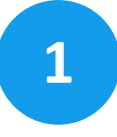

## **1 Authentication is private**

Secure and private authentication between user's device and IDP

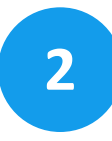

### **User and device are identified in context**

Identified with persistent Device ID and User ID with IDP context IDP shares (anonymized) data in the secured path

# **3 IDP shares identities on the user's behalf**

IDP manages identity and privacy for the user

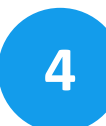

## **4 Privacy with user consent**

User controls privacy, identifiers are always persistent

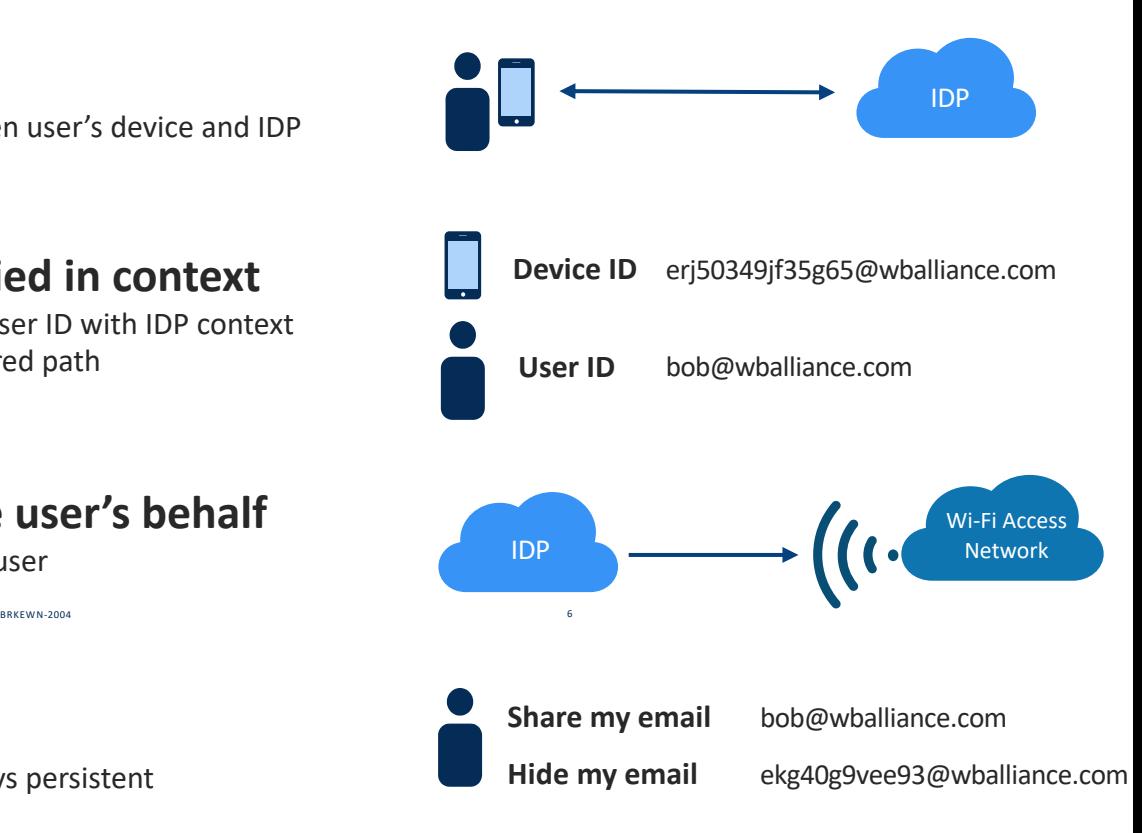

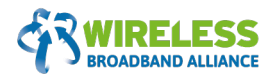

Steps:

- 1. Provision device by installing the users' IDP credentials (e.g., app, profile, etc.).
- 2. Remove all current SSIDs used so that the device does not have any Wi-Fi access.
- **3. The device automatically connects to an SSID with OR enabled.**
- **4. When the first SSID is turned off and another OR-enabled SSID is turned on, the device connects to the new one automatically.**

The procedure is done securely and seamlessly with Hotspot 2.0 mechanism.

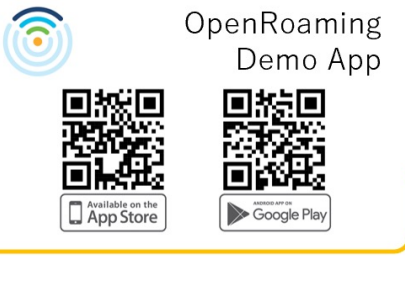

#### With the app.

**iOS:** Download the OpenRoaming Demo App into your phone from Apple App Store. Run it and login with your ID such Apple or Google. Android OS: Find the SSID: "OpenRoaming" and click it. Login with your ID such as Google or Samsung. Or, download the App and do same as iOS.

You can visit the OpenRoaming signup page to check the ways more. https://wballiance.com/openroaming-signup/

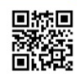

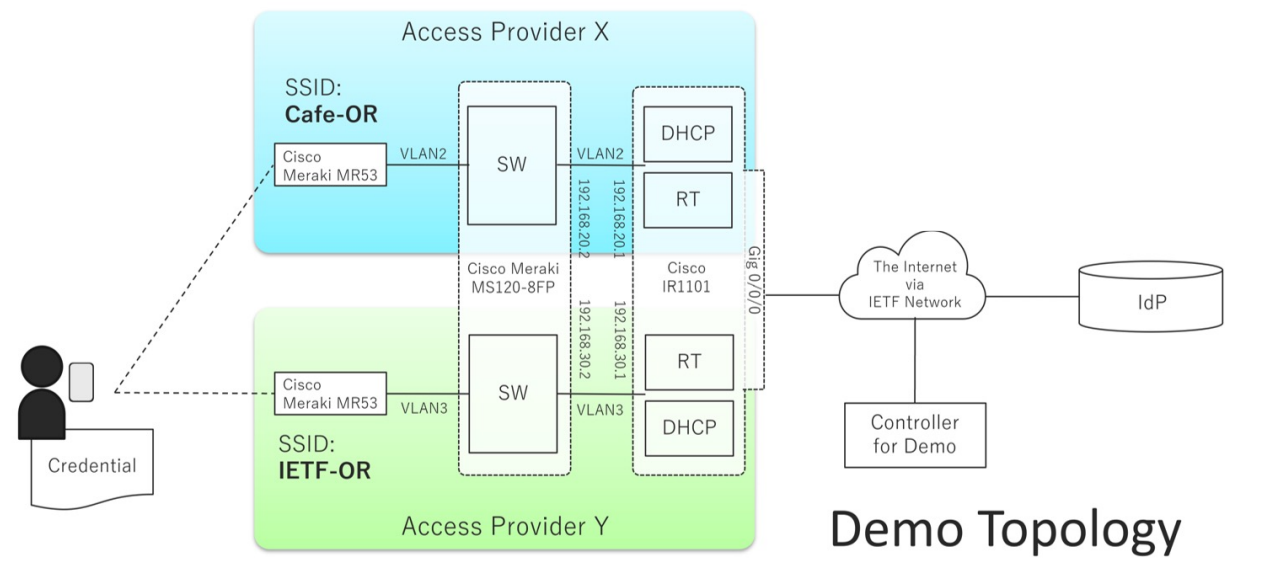

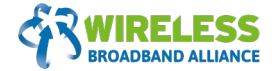

**Thank You**

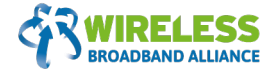

### **Annex**

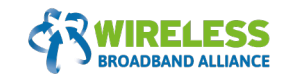

#### **OpenRoaming Authentication and Accounting**

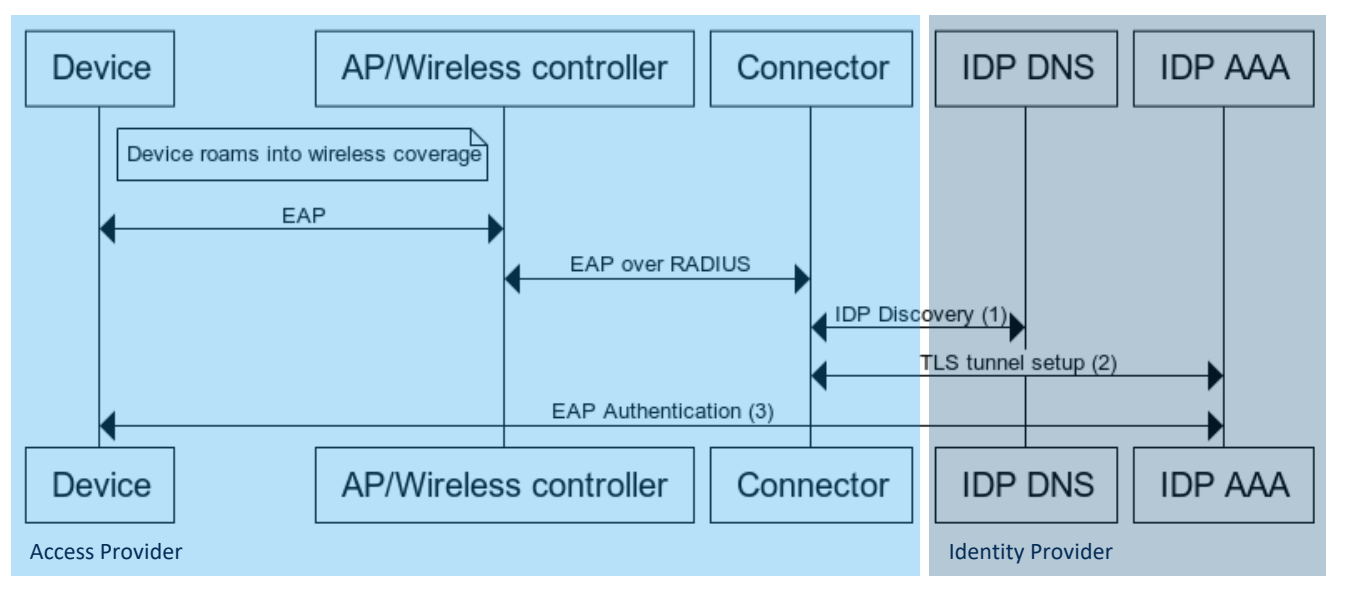

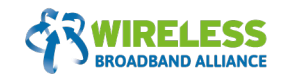

#### **IDP Discovery**

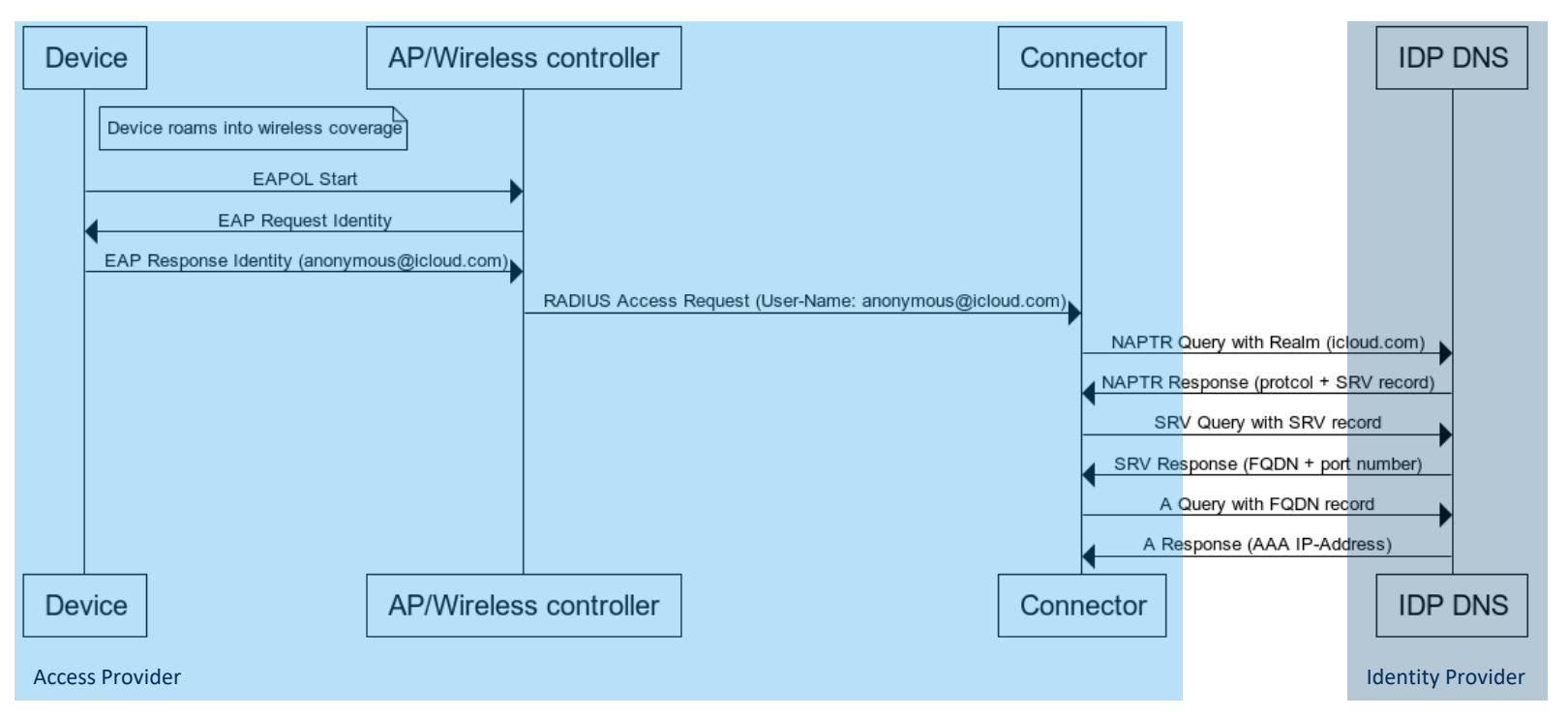

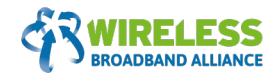

#### TLS Tunnel setup between AP and IDP

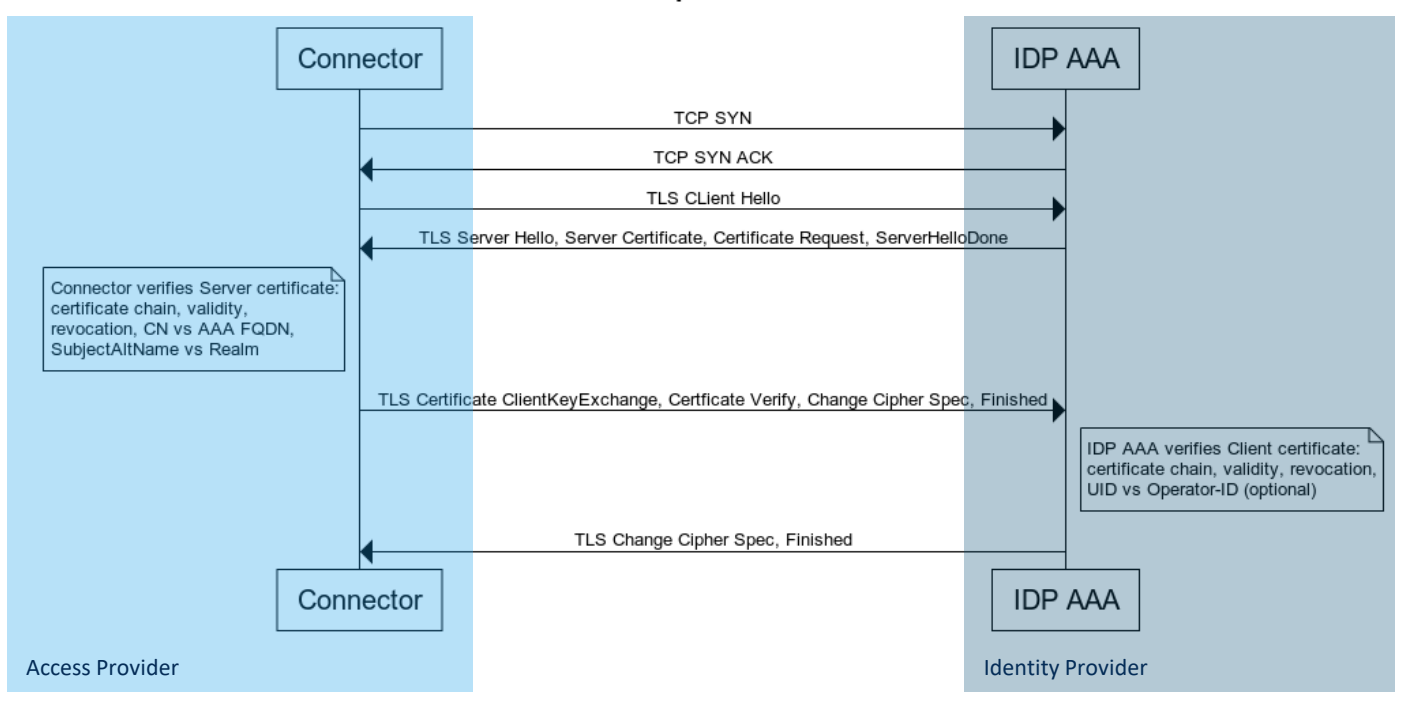

### **RADSEC EAP Authentication (3): EAP-TTLS**

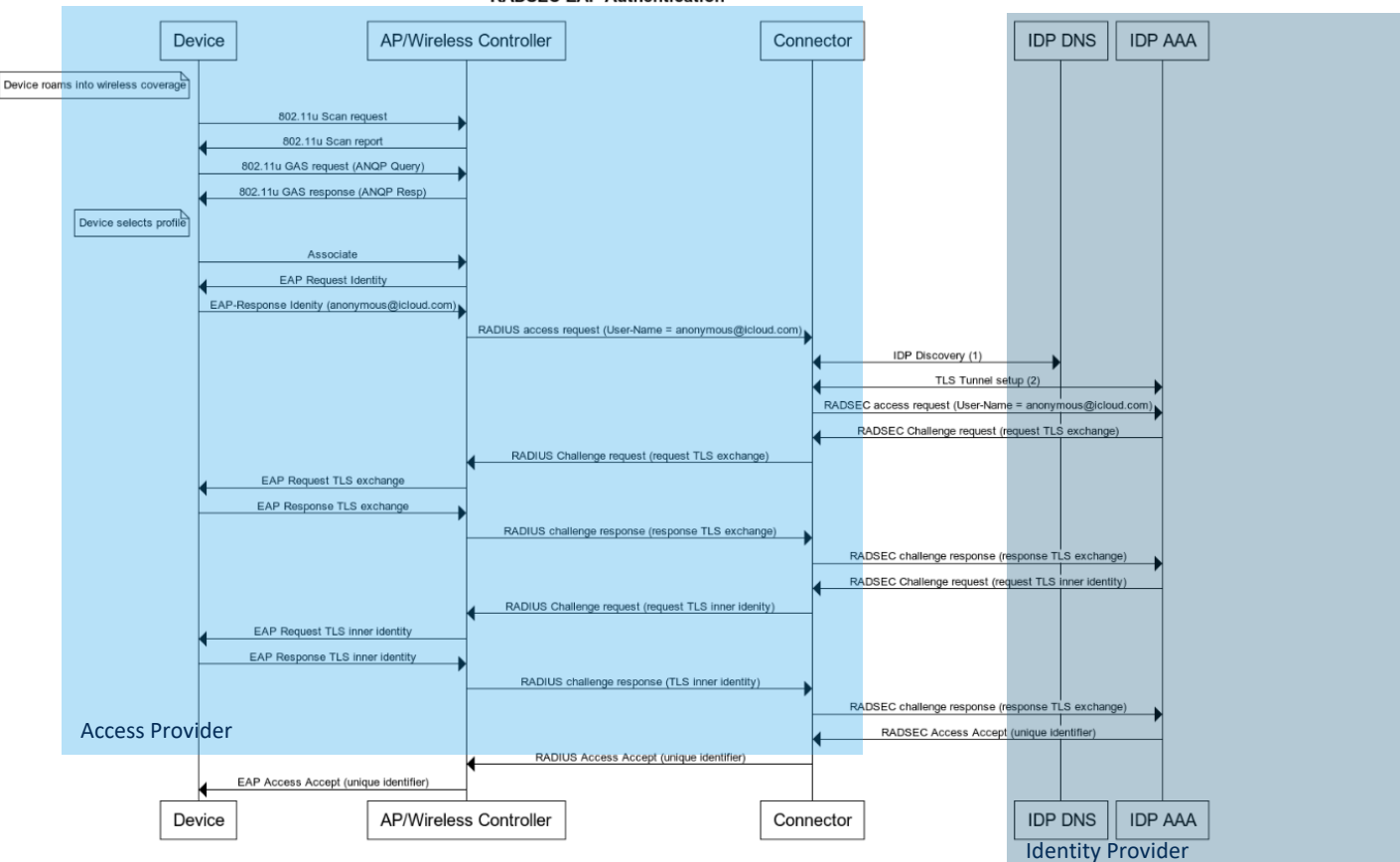

**RADSEC EAP Authentication** 

### **How To Provision Users**

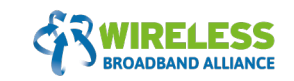

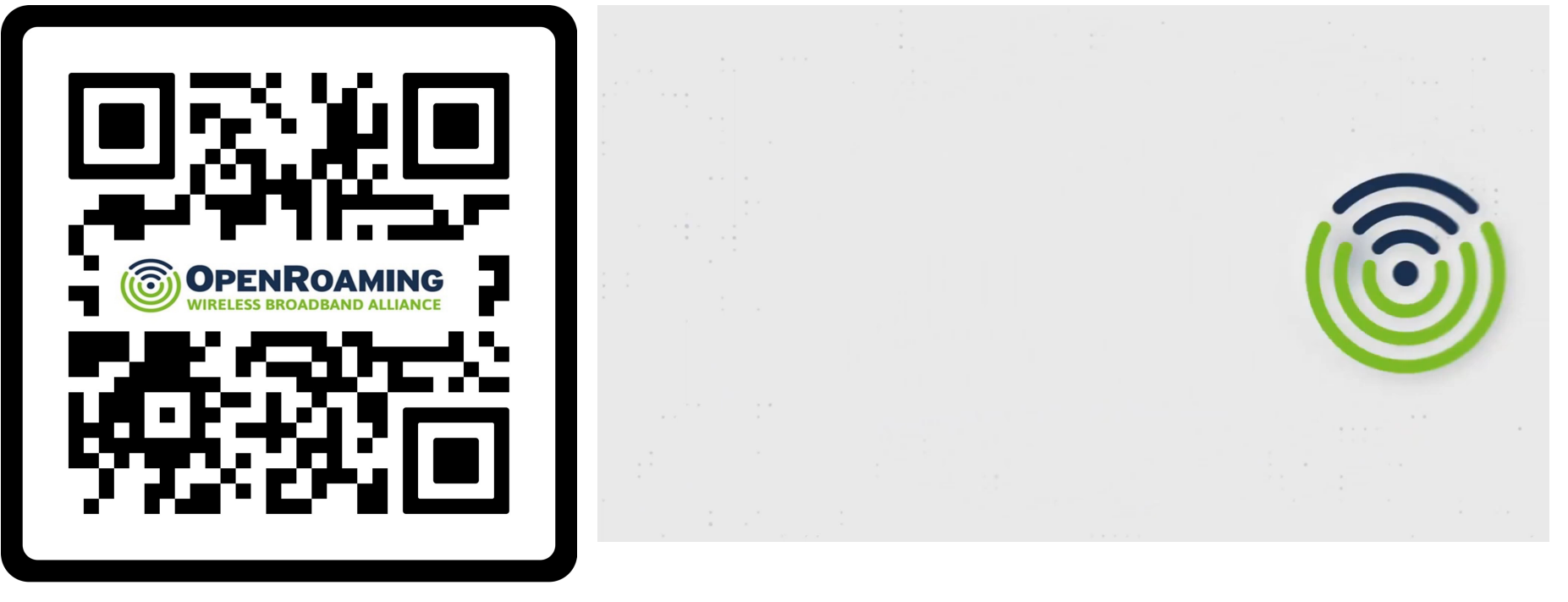

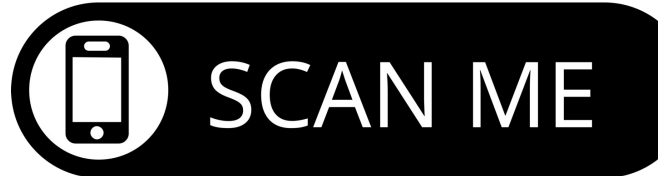

**wballiance.com Copyright © 2023 | Wireless Broadband Alliance Ltd. All rights reserved** 

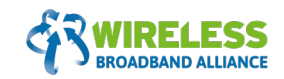

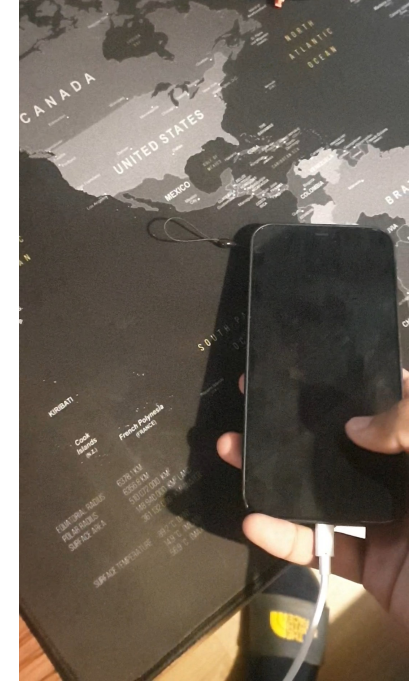

Please see here two video demos I have put together.

I started by configuring the NFC tag, once you have done that you can be redirected to whichever site you like. I have used the WBA provisioning portal and the online sign page as examples.

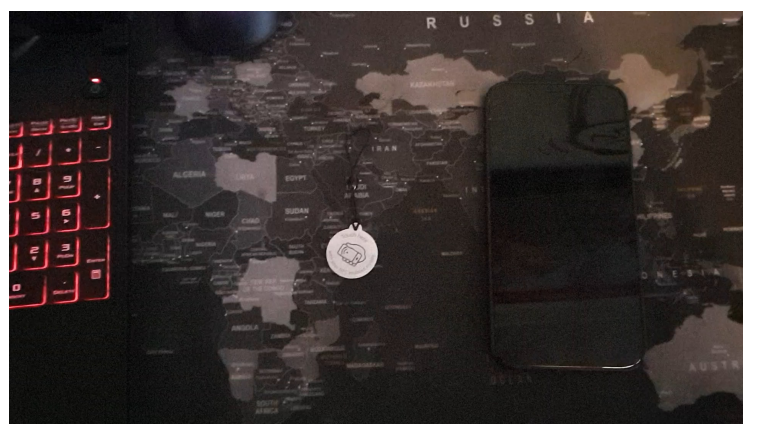

### **OpenRoaming Provisioning - PC**

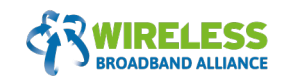

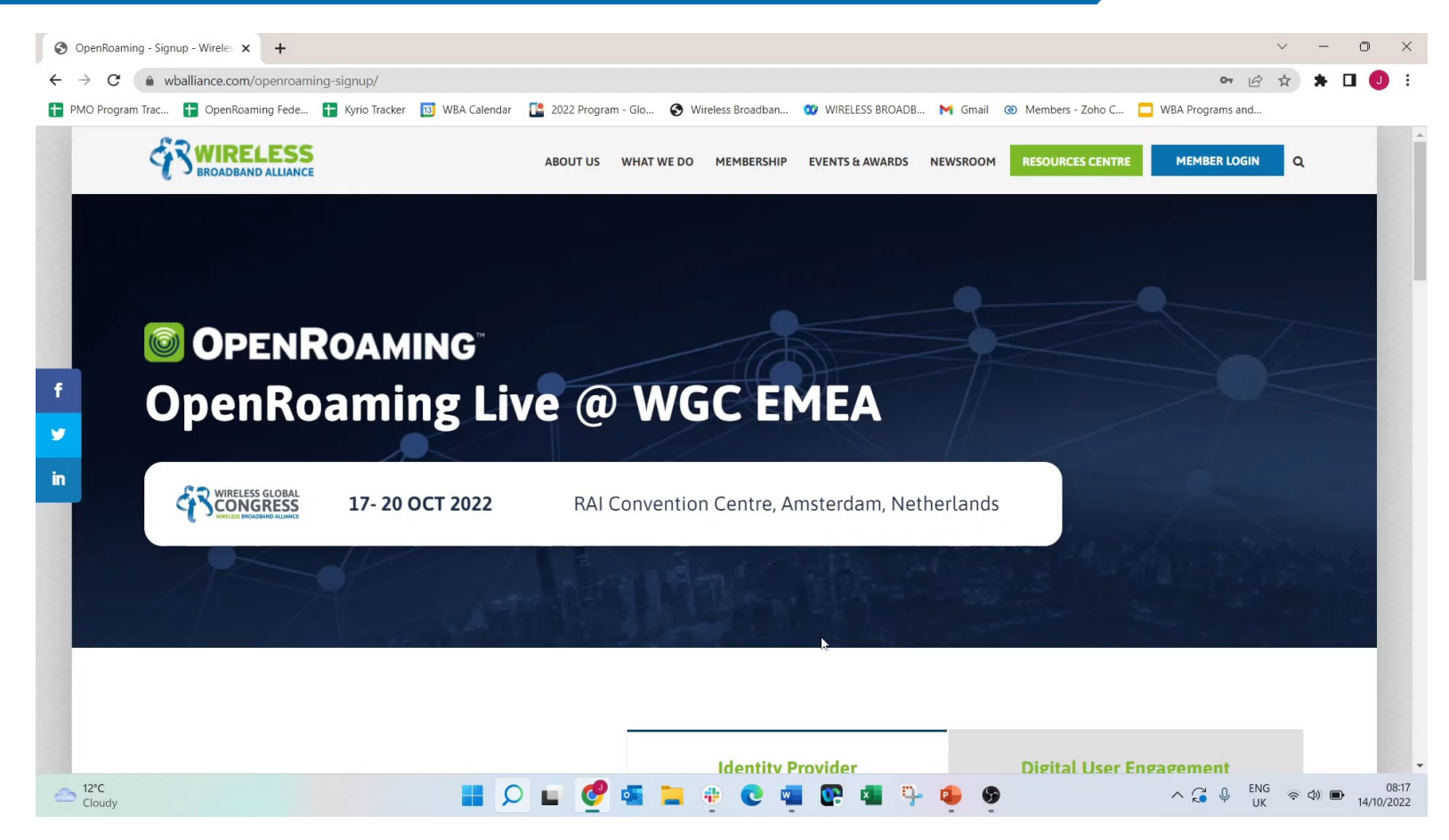

### **IOS Provisioning**

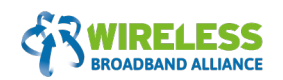

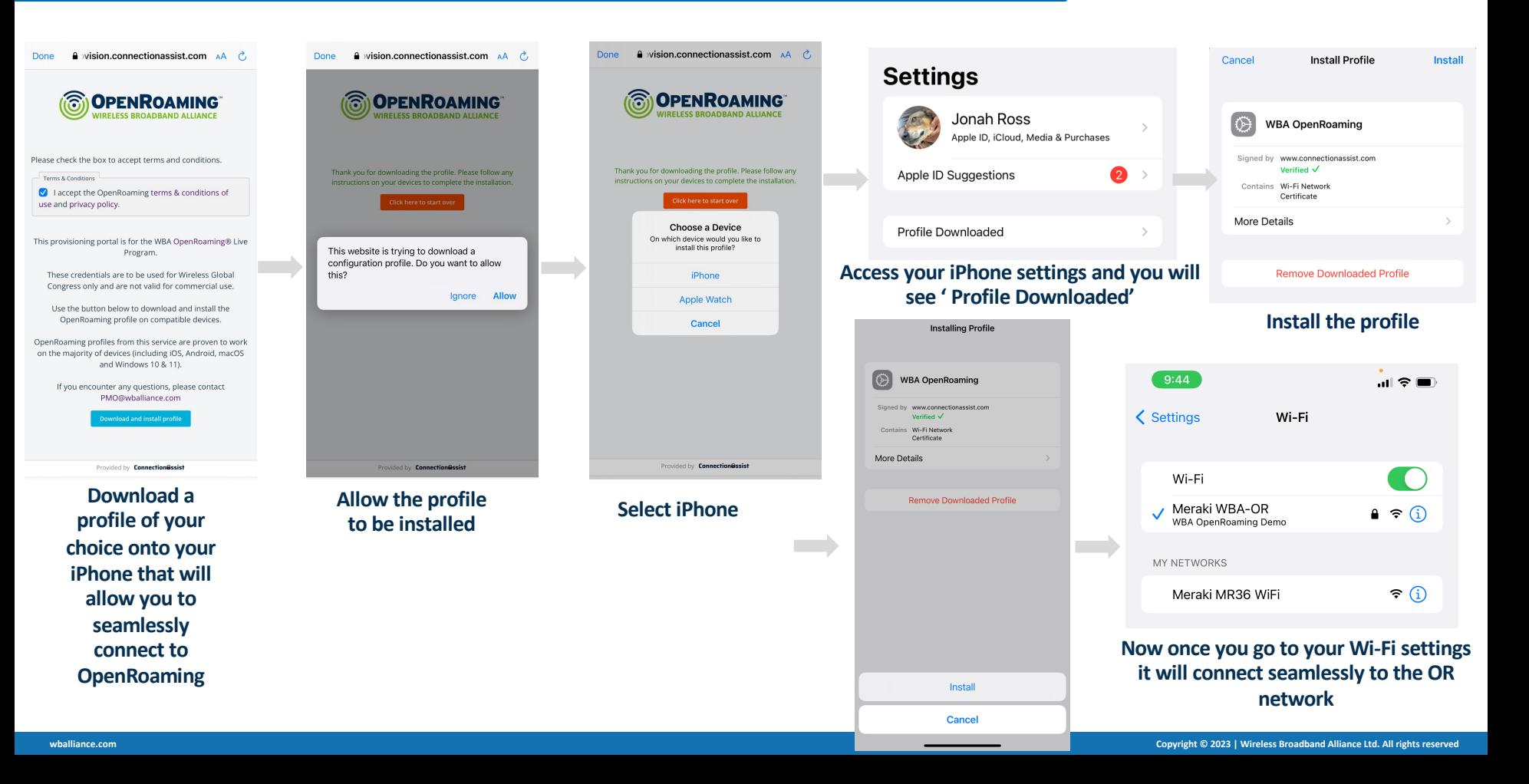

## **Android Provisioning**

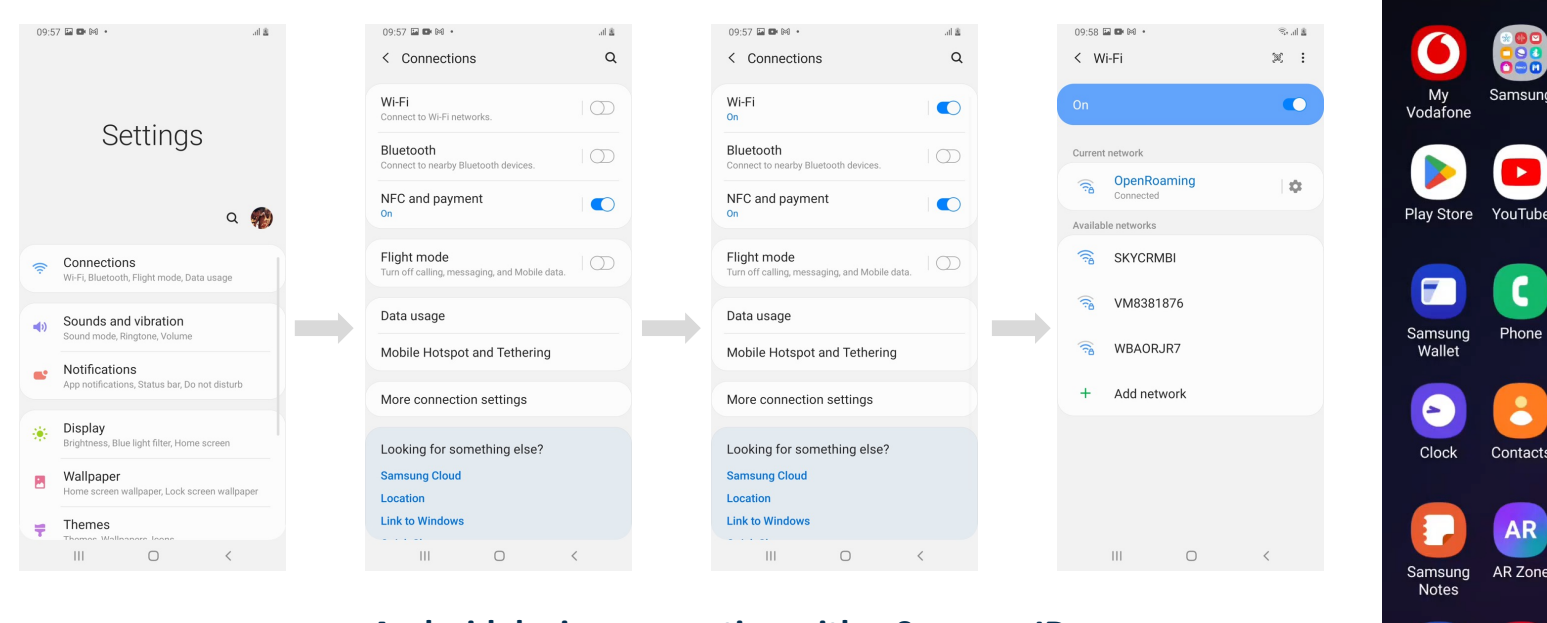

### **Android device connecting with a SamsungID**

**A profile from: wballiance.com/openroaming-signup/ Can also be downloaded to provision your device**

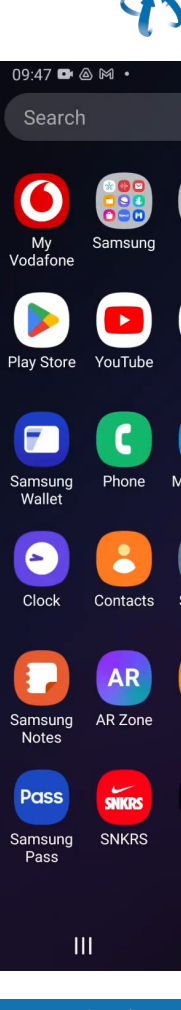